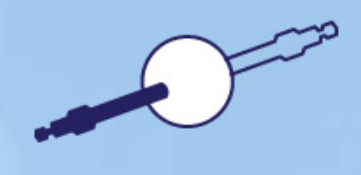

# バーチャルカラムオンライン

# 入門ガイド ソフトウエアバージョン 1.0 • 2016 年 11 月

thermoscientific

#### 著作権

#### 研究用にのみ使用できます。診断目的およびその手続き上での使用はできません。

Copyright © 2015-2016 Thermo Fisher Scientific Inc. All rights reserved.

#### 商標

Internet Explorer および Microsoft は、Microsoft Corporation の登録商標です。Chrome および Google は、Google Inc.の登録商標です。Firefox および Mozilla は、Mozilla Foundation の登録商標です。 Safari および Apple は、Apple Inc.の登録商標です。Adobe は、Adobe Systems Inc.の登録商標です。

その他すべての商標は、Thermo Fisher Scientific Inc およびその子会社が所有しています。

この文書は著作権によって保護されています。この文書のすべてまたは一部を複製することは、Thermo Fisher Scientific Inc.の書面による許可の下で作成されるものを除き固く禁じられています。

このマニュアルは、「現状のまま」提供されます。このマニュアルの内容は、将来のレビジョンで予告なし に変更されることがあります。

Thermo Fisher Scientific Inc.は、この文書の完全性、正確性、または誤りがないことについて一切の責任 を負いません。この文書内の情報に正しく従った場合でも、この文書の使用によって生じたエラー、欠落、 損害、損失などについて、Thermo Fisher Scientific Inc.は一切その責任を負いません。

この文書は、Thermo Fisher Scientific Inc.および購入者との間のいかなる販売契約の一部をなすもので もありません。この文書は、いかなる販売条件にも一切の影響や変更を与えないものとします。2 つの文 書の間で矛盾する情報についてはすべての場合において売買条件が優先されるものとします。

#### 文書履歴

レビジョン:1.0。これはオリジナルマニュアルです。

# <span id="page-2-0"></span>目次

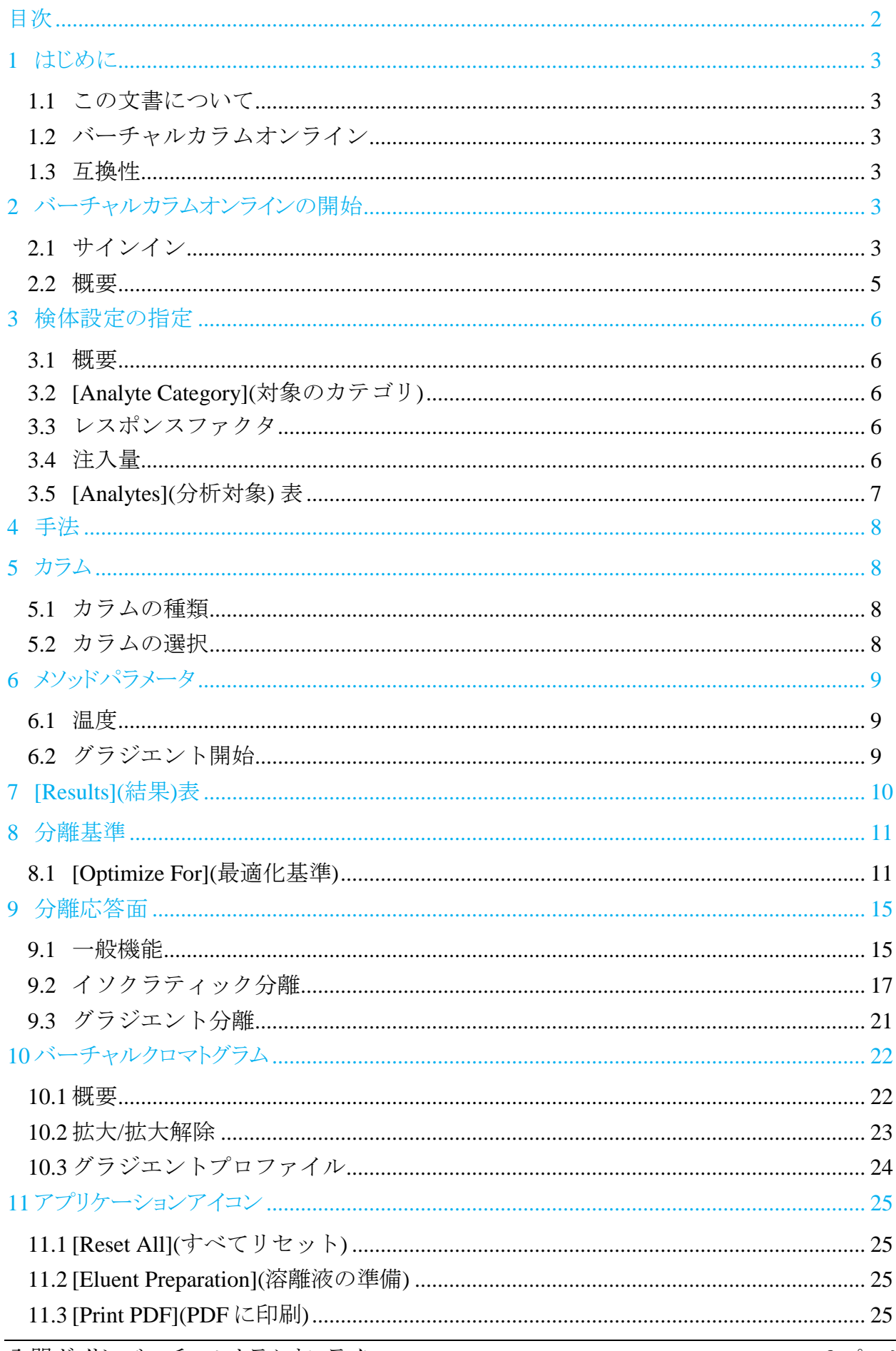

# <span id="page-3-0"></span>1 はじめに

# <span id="page-3-1"></span>1.1 この文書について

バーチャルカラムオンラインをご利用いただき、ありがとうございます。このガイドは、利用を開始 するにあたって役立つクイックリファレンスです。

# <span id="page-3-2"></span>1.2 バーチャルカラムオンライン

バーチャルカラムオンラインは、イオンクロマトグラフィー分析をシミュレートするための Web ベ ースのツールです。Thermo Fisher Scientific によって取り込まれる既知の保持データと IC 固有 の保持アルゴリズムに基づいて、バーチャルカラムオンラインは、パラメータと装置の多様な組 み合わせについてイソクラティック分離とリニアグラジエント分離の予期される動作のモデリング (セクション [9](#page-15-0) を参照)をユーザーが行えるようにします。これにより、分析者は以下に示すような 質問に答えたり、意図する用途に最適な設定を判断できます。

- 特定の分析に使用する最適なカラムは何か?
- 検体を最適に分離するためには、どんな溶離液を使用するべきか?
- 検体を最も速く分離するためには、どんな溶離液を使用するべきか?
- 分析温度を変更した場合、分離にどのような影響が現れるか?

補足:バーチャルカラムオンラインでは、選択したパラメータと装置の組み合わせについて典 型的な結果を計算します。全く同じカラムまたはシステムは存在しないため、実際の操作条 件下の結果はバーチャルカラムオンラインを使用して得た結果とは多少異なる可能性があり ます。

# <span id="page-3-3"></span>1.3 互換性

バーチャルカラムオンラインは、以下のインターネットブラウザでテストされ、互換性が確認され ています。

- 1. Microsoft™ Internet Explorer™ (バージョン 11 以上)
- 2. Google™ Chrome™ (バージョン 48 以上)
- <span id="page-3-4"></span>3. Mozilla™ Firefox™ (バージョン 45 以上)

# 2 バーチャルカラムオンラインの開始

# <span id="page-3-5"></span>2.1 サインイン

AppsLab Library of Analytical Applications の登録ユーザーは、バーチャルカラムオンラインに 無料でアクセスできます。

これをおこなうには、既存の AppsLab 認証情報を使用してバーチャルカラムオンラインにサイン インします。

- 1. ご使用のインターネットブラウザを開きます(サポートされるブラウザはセクション [1.3](#page-3-3) を参照)。
- 2. <https://appslab.thermofisher.com/VirtualColumnOnline> にアクセスして、ウェルカムページを 開きます。
- 3. **[Sign In](**サインイン**)**ページで、メールまたはユーザー名とパスワードを入力します。
- 4. **[Sign In](**サインイン**)**をクリックします。
- 以下の手順で、AppsLab 内からバーチャルカラムオンラインにサインインすることもできます。
- 1. ご使用のインターネットブラウザを開きます(サポートされるブラウザはセクション [1.3](#page-3-3) を参照)。
- 2. <http://www.thermofisher.com/appslab> にアクセスして、ウェルカムページを開きます。
- 3. [AppsLab]ページの右上隅にある**[Sign In](**サインイン**)**をクリックします。
- 4. **[Sign In](**サインイン**)**ページで、メールまたはユーザー名とパスワードを入力します。
- 5. **[Sign In](**サインイン**)**をクリックします。
- 6. [AppsLab]ページの右上にある**[Virtual Column Online](**バーチャルカラムオンライン**)**をクリ ックします。

ヒント:インターネットブラウザ内で同時に複数のバーチャルカラムオンラインセッションを実 行できます。

2.2 概要

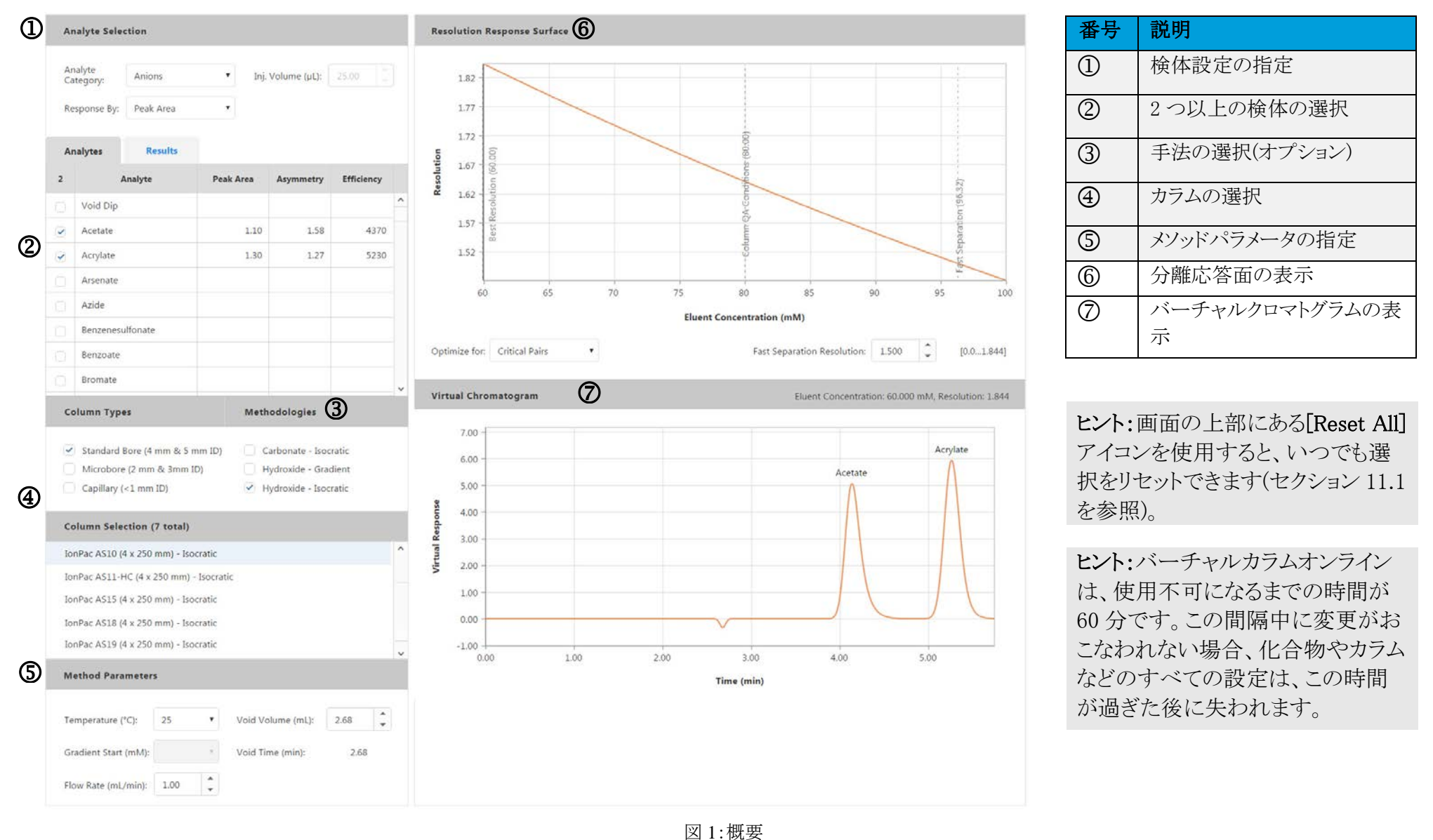

<span id="page-5-0"></span>入門ガイド: バーチャルカラムオンライン 5 マン 5 ページ 5 ページ

必要な分析について適当な設定がおこなわれると、バーチャルカラムオンラインは対応する保 持データを計算します。

- 各溶離液条件での最も低い分離度値は、**[Resolution Response Surface](**分離応答面**)**プ ロットにレポートされます(セクション [9](#page-15-0) を参照)。
- 分析の詳細は、**[Virtual Chromatogram](**バーチャルクロマトグラム**)**にも表示されます(セク ション [10](#page-22-0) を参照)。

# <span id="page-6-0"></span>3 検体設定の指定

#### <span id="page-6-1"></span>3.1 概要

画面上部の**[Analyte Selection](**検体の選択**)**セクションでは、検体のカテゴリ、レスポンスファク タ、および注入量を選択できます。

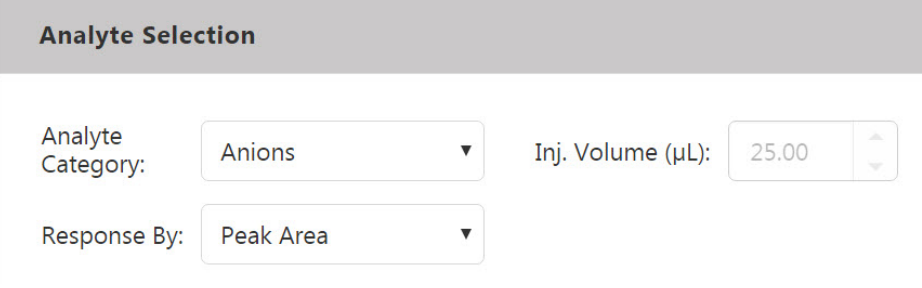

図 2:[Analyte Selection](検体の選択)

# <span id="page-6-2"></span>3.2 [Analyte Category](対象のカテゴリ)

**[Analyte Category](**対象のカテゴリ**)**ドロップダウンリストでは、以下の検体の種類から選択でき ます。

- アニオン(Anions)
- カチオン(Cations)
- 糖質類(Carbohydrates)

# <span id="page-6-3"></span>3.3 レスポンスファクタ

**[Response By](**応答基準**)**ドロップダウンリストは、検体の保持データおよび分離度を計算すると きに、適用するレスポンスファクタの選択に使用します。

- 既定のレスポンスファクタは**[Peak Area](**ピーク面積**)**に設定されています。
- ここは、必要に応じて **[Concentration (mg/L)](** 濃 度 **[mg/L])** または **[Concentration (mM)](**濃度**[mM])**に変更できます。

補足:ピーク分離度に最適な溶離液条件を判別するには、**[Optimize for](**最適化基準**)**ドロ ップダウンリストを使用して特定の分離度を選択できます(セクション [8](#page-11-0) を参照)。

# <span id="page-6-4"></span>3.4 注入量

既定の注入量を変更するには、**[Inj.Volume (**μ**L)](**注入量**)**フィールドに別の値を入力します。 このオプションを使用できるのは、 **[Response By](** 応答基準 **)** ドロップダウンリストで **[Concentration (mg/L)](**濃度**[mg/L])**または**[Concentration (mM)](**濃度**[mM])**を選択した場 合のみです(セクション [3.3](#page-6-3) を参照)。

補足:実際の操作条件では、注入量を変更するとピークの形状にも影響します。ただし、バ ーチャルカラムオンラインで注入量を変更すると、それに従ってピーク面積は変更されます が、バーチャルクロマトグラムのピークの形状は変更されません。このことは実際に観測され る分離度に影響する可能性があります。

# <span id="page-7-0"></span>3.5 [Analytes](分析対象) 表

#### **3.5.1** 分析対象検体

**[Analytes](**分析対象**)**表では、分析で考慮する個々の検体を選択できます。

| <b>Analytes</b> |                | <b>Results</b> |                  |                  |                   |              |
|-----------------|----------------|----------------|------------------|------------------|-------------------|--------------|
| $\overline{2}$  | <b>Analyte</b> |                | <b>Peak Area</b> | <b>Asymmetry</b> | <b>Efficiency</b> |              |
|                 | Caprylate      |                |                  |                  |                   | $\wedge$     |
| $\checkmark$    | Carbonate      |                | 1.60             | 2.10             | 4138              |              |
|                 | Chlorate       |                |                  |                  |                   |              |
| $\checkmark$    | Chloride       |                | 1.40             | 1.30             | 13358             |              |
|                 | Chlorite       |                |                  |                  |                   |              |
|                 | Chloroacetate  |                |                  |                  |                   |              |
|                 | Chromate       |                |                  |                  |                   |              |
|                 | cis-Aconitate  |                |                  |                  |                   | $\checkmark$ |

図 3:[Analytes](分析対象)表

補足:要件に一致する手法とカラムを表示するには、2 つ以上の検体を選択する必要があり ます。

#### **3.5.2** 保持データ

必要な検体、関連するカラム、およびカラムの種類を選択すると(セクション [4](#page-8-0) を参照)、選択した 検体ごとの以下の情報が**[Analytes](**分析対象**)**表に表示されます。

- **[Peak Area](**ピーク面積**)**:**[Response By](**応答基準**)**ドロップダウンリストで**[Peak Area](**ピー ク面積**)**を選択した場合に使用できます(セクション [3.3](#page-6-3) を参照)。
- 濃度(**mg/L** または **mM** 単位):**[Response By](**応答基準**)**ドロップダウンリストで対応する濃 度オプションを選択した場合に使用できます。
- **[Asymmetry](**非対称性**)**:現在のパラメータを使用して予期されるピーク非対称性が示され ます。
- **[Efficiency](**効率**)**:現在のパラメータに基づいて予想されるピーク効率が示されます。

表示される値は、Thermo Fisher Scientific によって取り込まれた保持データから得られる既定値 です。もし、実際のシステムに特有のデータがある場合は、対応する値を表で編集できます。こ の場合、バーチャルカラムオンラインではこれらの値を使って保持データと分離度が計算されま す。

補足:**[Analytes](**分析対象**)**表で**[Void Dip](**無効ディップ**)**のチェックボックスを選択すると、 無効ディップの保持データを計算することもできます。**[Void Dip](**無効ディップ**)**にチェックが ないときは、**[Virtual Chromatogram](**バーチャルクロマトグラム**)**に無効ディップは表示され ても(セクション [10](#page-22-0) を参照)、その保持データと分離度は計算されません。

# <span id="page-8-0"></span>4 手法

選択した検体のカテゴリ(セクション [3.2](#page-6-2) を参照)に応じて、**[Methodologies](**手法**)**リストから 1 つ 以上の手法を選択できます。

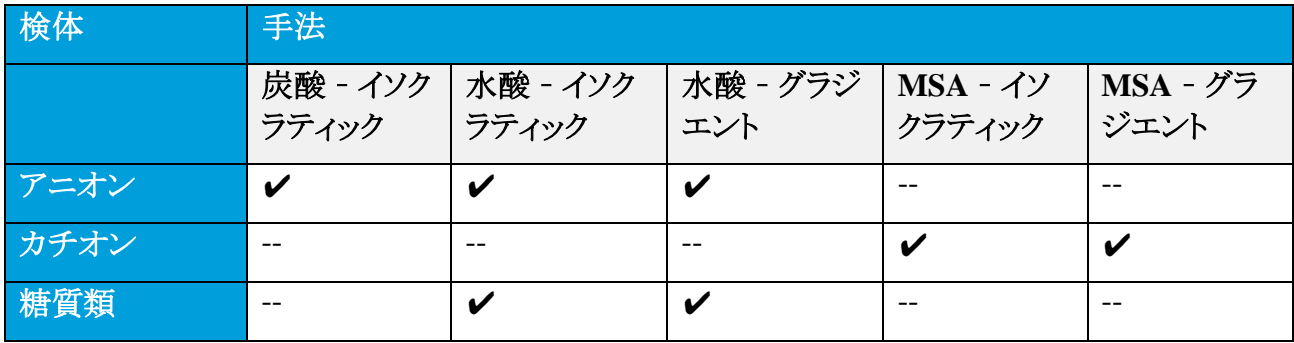

表 1:検体の種類と手法

# <span id="page-8-1"></span>5 カラム

# <span id="page-8-2"></span>5.1 カラムの種類

**[Column Types](**カラムの種類**)**リストでは、以下に示す 1 つ以上のカラムの種類と、ご使用のア プリケーションに適した内径を選択できます。

- 標準ボア
- マイクロボア
- キャピラリ

# <span id="page-8-3"></span>5.2 カラムの選択

適切なカラムを**[Column Selection](**カラムの選択**)**リストから選択する必要があります。

```
補足:グラジエントアプリケーションのカラムがリストされるのは、グラジエント手法(セクション 4
を参照)が選択されている場合のみです。
```
バーチャルカラムオンラインは、ここまでに選択したパラメータに基づいて保持データおよび分 離度データを計算し、対応する 1 つ以上の**[Resolution Response Surface](**分離応答面**)**プロッ ト(セクション [9](#page-15-0) を参照)と**[Virtual Chromatogram](**バーチャルクロマトグラム**)**(セクション [10](#page-22-0) を参 照)を表示します。

# <span id="page-9-0"></span>6 メソッドパラメータ

画面の下部にある**[Method Parameters](**メソッドパラメータ**)**セクションでは、分析に関連するパ ラメータを選択できます。

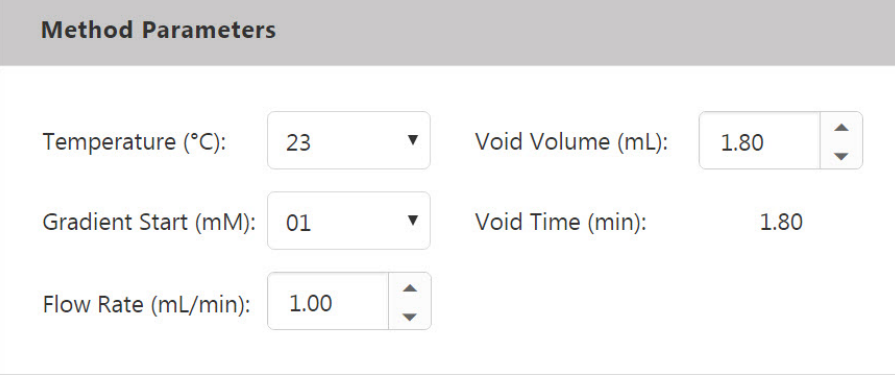

図 4:[Method Parameters](メソッドパラメータ)

以下のパラメータが利用できます。

- 温度(Temperature)
- グラジエント開始(Gradient start)(該当する場合)
- 流量(Flow rate)
- 無効容量(Void volume)

#### <span id="page-9-1"></span>6.1 温度

**[Temperature](**温度**)**ドロップダウンリストでは、サポートされるカラムの温度を変更できます。さ まざまな温度での結果は、**[Results](**結果**)**表(セクション [7](#page-10-0) を参照)、**[Resolution Response Surface](**分離応答面**)**(セクション [9](#page-15-0) を参照)、および**[Virtual Chromatogram](**バーチャルクロ マトグラム**)**(セクション [10](#page-22-0) を参照)で確認できます。

ヒント:表示される既定値は、選択したカラムで使用可能な最低温度です。

# <span id="page-9-2"></span>6.2 グラジエント開始

グラジエント手法用のカラムを選択すると、グラジエントの初期部分における溶離液濃度の値の 既定値が表示されます。この設定は**[Gradient Start](**グラジエント開始**)**ドロップダウンリストで変 更でき、さまざまな濃度の結果は**[Resolution Response Surface](**分離応答面**)**で確認できます。 **[Virtual Chromatogram](**バーチャルクロマトグラム**)**と**[Results](**結果**)**表もそれに従って更新さ れます。グラジエント分析に関する詳細は、セクション [9.3](#page-21-0) を参照してください。

ヒント:このオプションを使用できるのは、グラジエント手法の場合のみです。

#### **6.2.1** 流量、無効容量、および無効時間

必要な検体とカラムを選択すると、バーチャルカラムオンラインは選択したカラムの既定の流量、 無効容量(デッドボリューム)、および無効時間(デッドタイム)を計算します。

- フィールドに入力された流量 値や無効容量 値を変更して、**[Resolution Response Surface](**分離応答面**)**、**[Virtual Chromatogram](**バーチャルクロマトグラム**)**、および **[Results](**結果**)**表で特定のシステムをより正確にモデリングすることができます。
- 無効時間は、無効容量および流量に基づいて自動的に計算されます。

補足:実際の操作条件では、流量を変更するとピークの形状にも影響します。ただし、バー チャルカラムオンラインでは流量を変更しても、バーチャルクロマトグラムに表示されるピーク の形状は変わりません。このことは実際に観測される分離度に影響する可能性があります。

# <span id="page-10-0"></span>7 [Results](結果)表

必要な検体とカラムを選択すると、検体ごとに計算された結果が**[Results](**結果**)**表に表示されま す。

<span id="page-10-1"></span>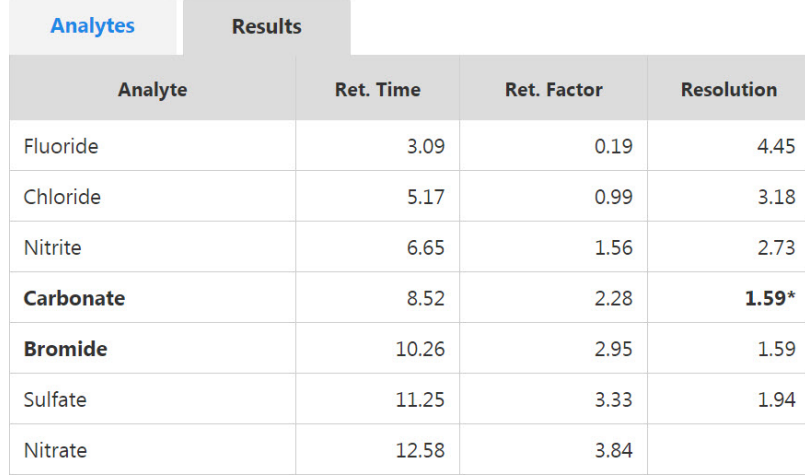

図 5:[Results](結果)表

この計算結果は、検体のデータ(ピーク面積または濃度、非対称性、効率)と選択したカラム、温 度、無効時間、溶離液条件に基づいて計算されたものです。なお、各検体は保持時間の順で 表示されます。

- **[Ret. Time](**保持時間**)**:注入されてからの時間(分)。
- **[Ret. Factor](**保持ファクタ**)**:容量係数とも呼ばれ、無効時間 (デッドタイムともいう)に対する 正味の保持時間の比率です。
- **[Resolution](**分離度**)**:バーチャルクロマトグラム内で現在のピークと次のピークが分離され る程度です。
- **[Peak Area](**ピーク面積**)**:**[Analytes](**分析対象**)**表(セクション [3.3](#page-6-3) を参照)の**[Response By](**応答基準**)**ドロップダウンリストで **mg/L** または **mM** 単位の濃度を選択すると、入力した それぞれの濃度の予測されるピーク面積が表示されます。

補足:臨界ペア(セクション 8.1.2 を参照)は、**[Results](**結果**)**表にアスタリスクと太字の書式で 示されます。アスタリスクは、常に臨界ペアの最初の検体に付与されます。

# <span id="page-11-0"></span>8 分離基準

### <span id="page-11-1"></span>8.1 [Optimize For](最適化基準)

#### **8.1.1** 概要

ピーク分離度に最適な溶離液条件を判断するには、対話式の **[Resolution Response Surface](**分離応答面**)**の**[Optimize For](**最適化基準**)**ドロップダウンリストから、適切な分離基 準を選択します。

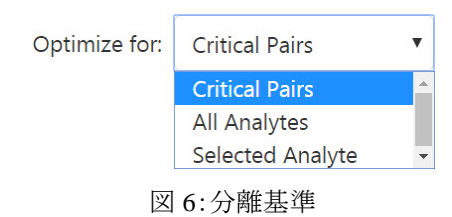

以下の分離基準が利用できます。**[Critical Pairs](**臨界ペア**)**、**[All Analytes](**すべての分析対 象**)**、**[Selected Analyte](**選択した分析対象**)**。

バーチャルカラムオンラインでは、選択した分離基準に従って**[Results](**結果**)**表(セクション [10](#page-10-1) を参照)、**[Resolution Response Surface](**分離応答面**)** (セクション [9](#page-15-0) を参照)、および**[Virtual Chromatogram](**バーチャルクロマトグラム**)** (セクション [10](#page-22-0) を参照)に表示される情報が調整さ れます。

補足:イソクラティックモデリングの場合、選択した分離基準に基づいて**[Column QA Conditions](**カラム品質管理条件**)** (セクション 9.1.4 を参照)も自動的に計算され、 **[Resolution Response Surface](**分離応答面**)**プロットに表示されます。

#### **8.1.2 [Critical Pairs](**臨界ペア**)**

**[Critical Pairs](**臨界ペア**)**は、既定の分離基準です。このオプションを選択すると、バーチャル カラムオンラインでは選択した溶離液条件の最低分離ピークペアが検出され、それに従って分 離が困難なピークペアの分離度が最適化されます。これは困難な分離を実行する場合に役立 ちます。

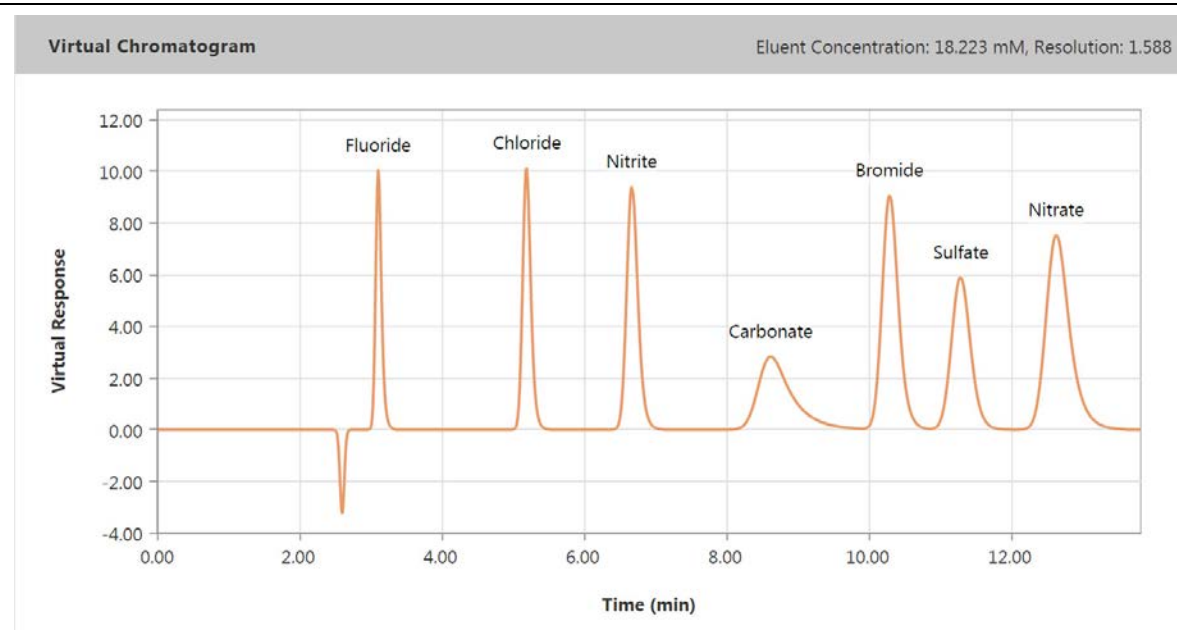

図 7:臨界ペア(分離度 1.588)

一般には、分離度の値が少なくとも 1.5 (ピーク面積の重なりが 0.2 %未満)であれば良いベース ライン分離と見なされます。多くのアプリケーションでは、1.2 (ピーク面積の重なりが 2 %未満)が 許容できる分離と見なされています。値が 0 の場合は、少なくとも 2 つのピークが同じ保持時間 に溶離していることを意味します。

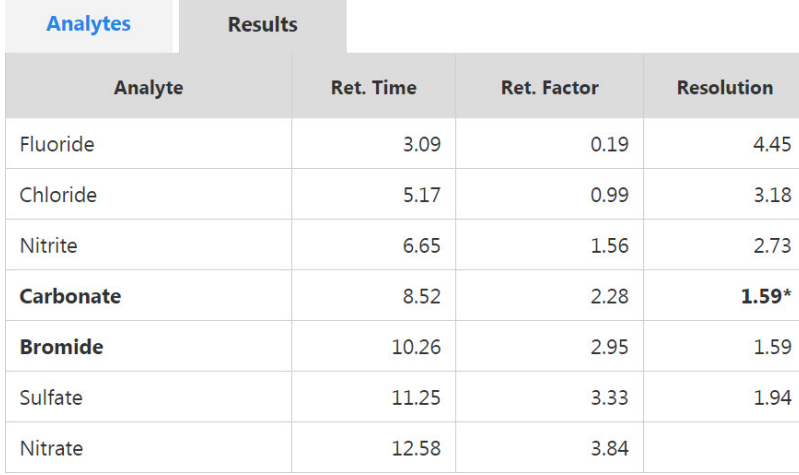

図 8:[Results](結果)表(臨界ペアは太字で表示)

補足:臨界ペアは、**[Results](**結果**)**表にアスタリスクと太字の書式で示されます。アスタリスク は、常に臨界ペアの最初の検体に付与されます。

#### **8.1.3 [All Analytes](**すべての分析対象**)**

**[All Analytes](**すべての分析対象**)**を選択すると、バーチャルカラムオンラインではバーチャルク ロマトグラム全体にわたってピークが最も均等に分離されるような溶離液条件が計算されます。

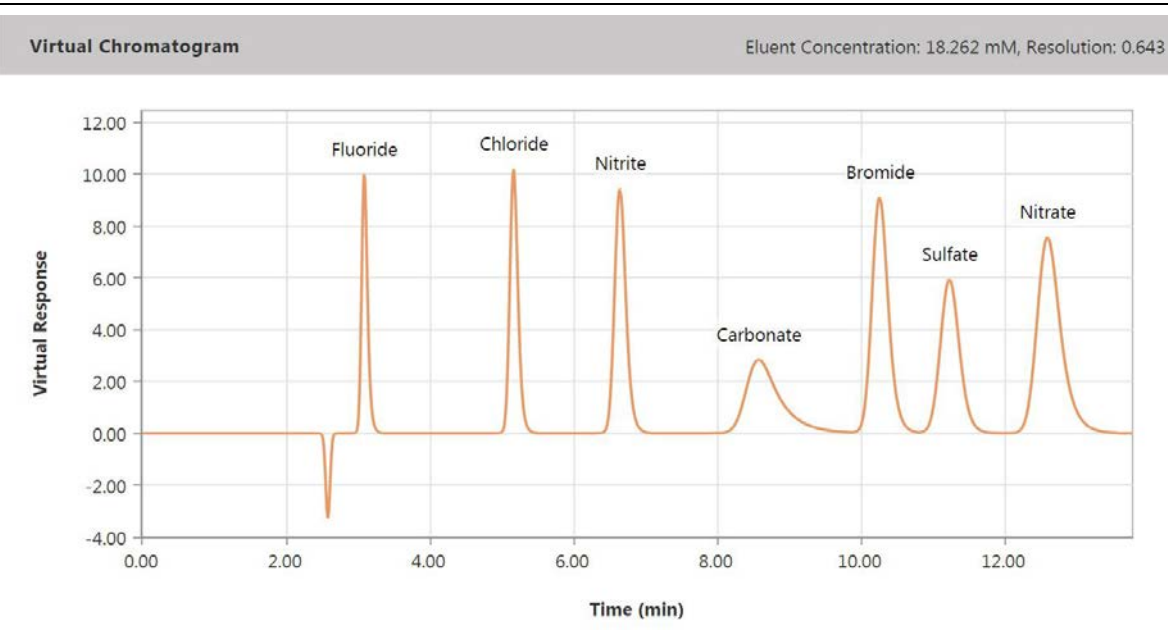

図 9:すべての分析対象(すべてのピークの標準化分離度)

<span id="page-13-0"></span>標準化分離度直積の値が1の場合は、すべてのピークがバーチャルクロマトグラム全体にわた って均等に分離されていることを意味します。この値が 0 の場合は、少なくとも 1 つのピークペア が共に溶離していることを意味します。

標準化分離度直積(r)は以下の式で定義されます。

$$
r = \prod_{i=1}^{n-1} \left( \frac{R_{s_{i,i+1}}}{\displaystyle\frac{1}{n-1} \sum_{i=1}^{n-1} R_{s_{i,i+1}}} \right)
$$

図 10:標準化分離度式

ここで、n はピークの数、 はピーク *i* と *i*+1 の分離度です。

補足:**[All Analytes](**すべての分析対象**)**は、すべてのピークペアについて分離が最適化さ れるため、簡単な分離に適しています[\(Figure](#page-13-0) 9 を参照)。ただし、十分に分離されていないピ ークが含まれる場合や、ピークの数が多い場合など、分離がより困難な場合は、**[All Analytes](**すべての分析対象**)**ではピークが均等に分離されたバーチャルクロマトグラムが生 成されますが、これらのピークのすべてが分離を必要とするわけではありません。

#### **8.1.4 [Selected Analyte](**選択した分析対象**)**

**[Selected Analyte](**選択した分析対象**)**を使用すると、バーチャルカラムオンラインは選択した検 体の分離度を最適化する溶離液条件を計算します。他のピークの分離度は考慮されません。 特定の検体のピーク の分離が他のピークペアの分離よりも重要な場合は、**[Selected Analyte](**選択した分析対象**)**が役立ちます。

補足:**[Selected Analyte](**選択した分析対象**)**オプションを選択すると、分析対象の検体を選 択するための別のドロップダウンリストが表示されます。

以下の例で、選択された検体は塩素です(青色のピークラベルでも示されています)。

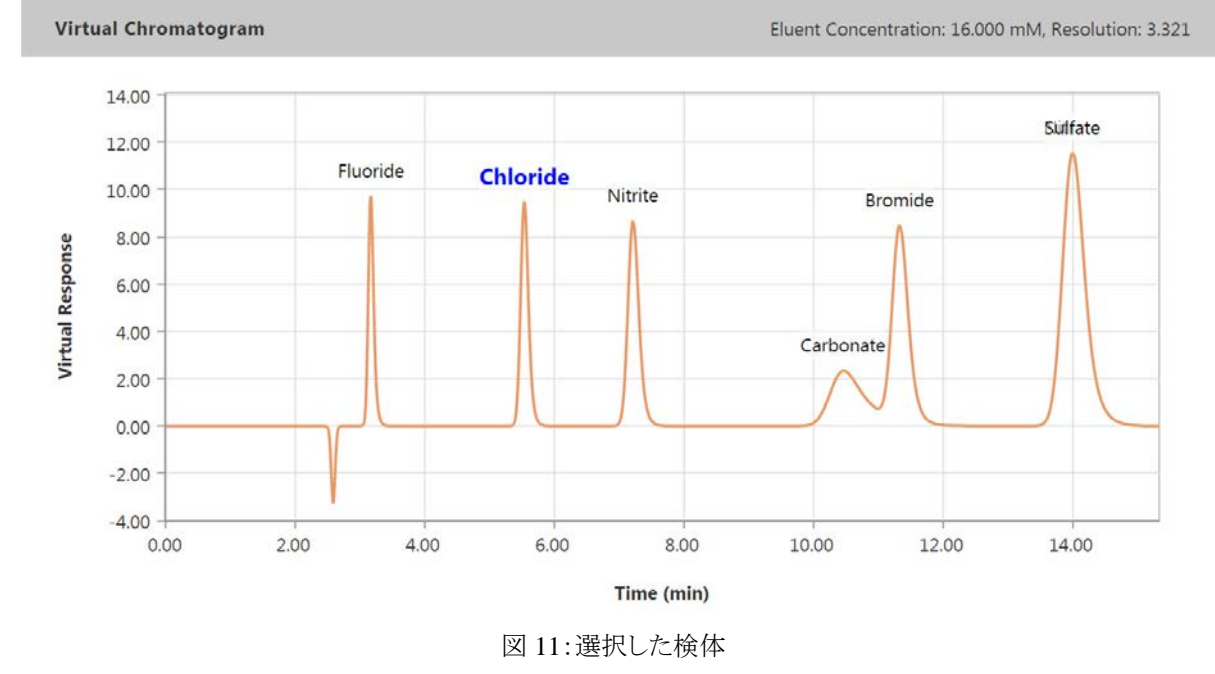

このオプションの選択によって、炭酸/臭素ピークおよび硝酸/硫酸ピークは分離されていません。

# <span id="page-15-0"></span>9 分離応答面

#### <span id="page-15-1"></span>9.1 一般機能

#### **9.1.1** 概要

分離応答面**(Resolution Response Surface)** は、イソクラティック分離およびグラジエント分離で 使用できます。これは、考えられる溶離液条件ごとに計算された最低分離度値を示す、最大 2 つの動的プロットから構成されます。プロットの特徴は、選択した分離基準(セクション [8](#page-11-0) を参照)、 イソクラティック分離とグラジエント分離のどちらを選択したか、および溶離液が 1 成分と 2 成分 のどちらであるかによって異なります。

#### **9.1.2 [Best Resolution](**最適分離度**)**

選択する分離基準(セクション [8](#page-11-0) を参照)に関係なく、バーチャルカラムオンラインでは設定に合 わせて最適分離度が自動的に計算され、対応するラベルを使用して**[Resolution Response Surface](**分離応答面**)**プロットに示されます。

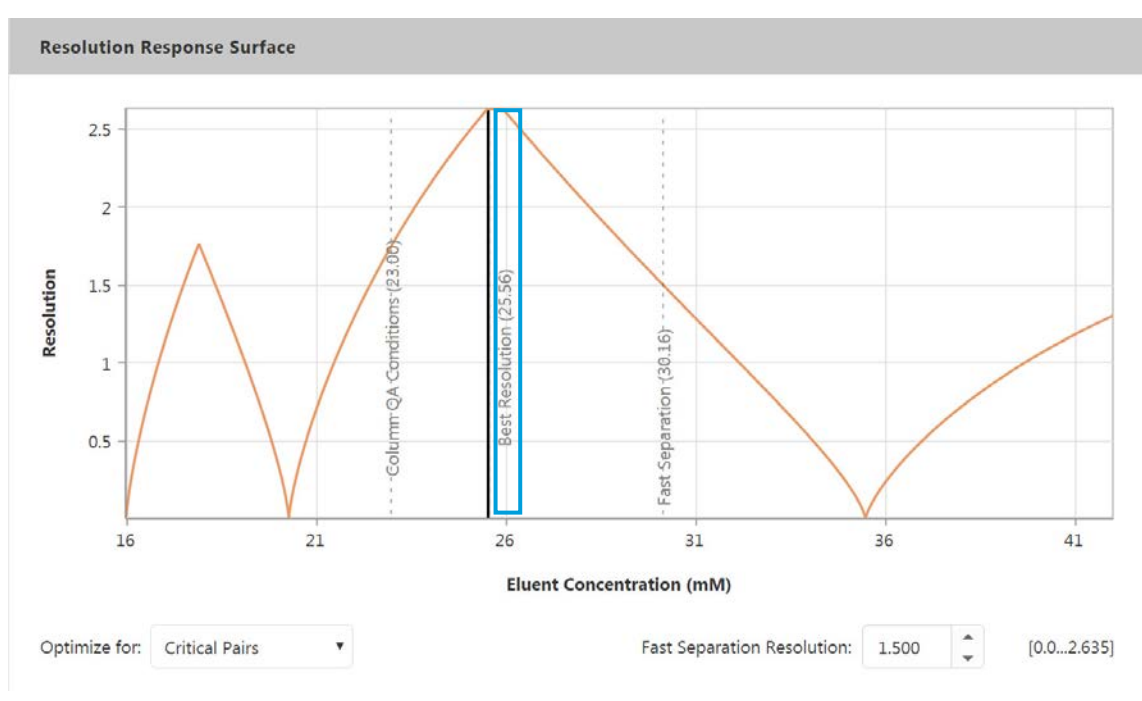

図 12:イソクラティック分離(最適分離度)

最適分離度ラベルは、分離速度に関係なく最適な分離度を提供する溶離液条件を示します。 上記の例は、イソクラティック分離に対して AS18 カラムを選択した場合の結果を示しています。

#### **9.1.3 [Fast Separation Resolution](**高速分離**)**

バーチャルカラムオンラインは、高速分離の分離度も自動的に計算し、縦の点線と対応するラ ベルを使用して**[Resolution Response Surface](**分離応答面**)**プロットに示します。

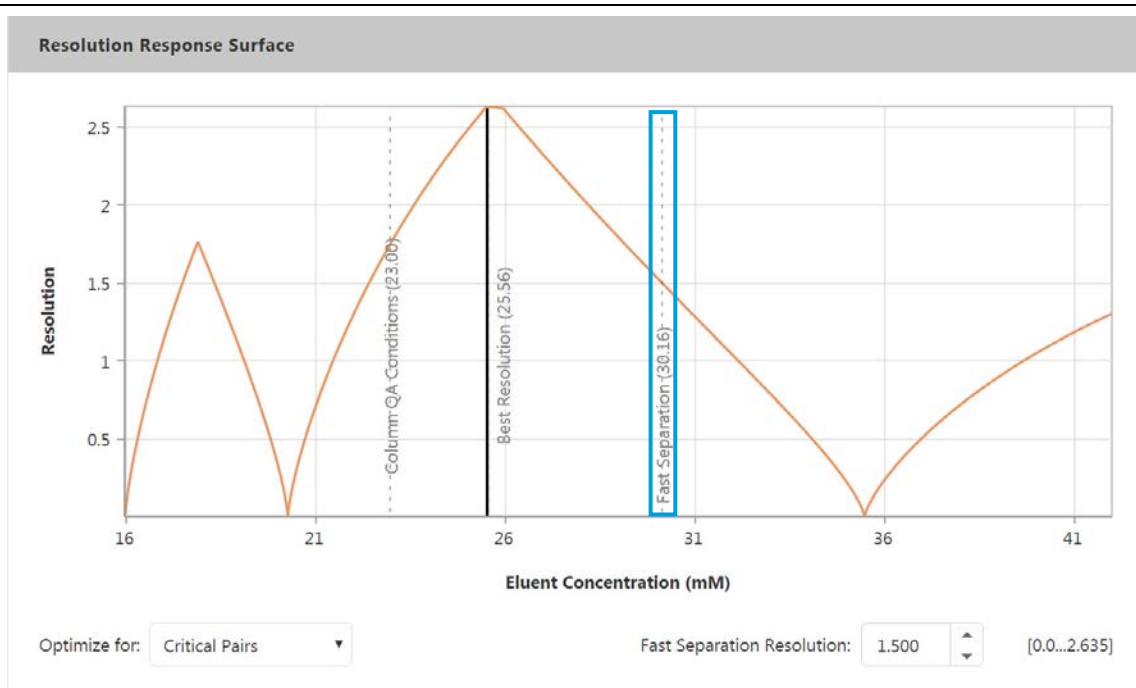

図 13:イソクラティック分離(最高速分離)

<span id="page-16-0"></span>**[Fast Separation Resolution](**高速分離**)**は、ピーク分離度ではなく分離速度について最適化さ れます。つまり、バーチャルカラムオンラインでは、最低許容分離度で最も高速な分離が提供さ れる溶離液条件が計算されます。

[Figure](#page-16-0) 13 の例では、最低許容分離度 1.5 の臨界ペア基準を使用して分離度が計算されていま す。最低許容分離度を変更するには、**[Fast Separation Resolution](**高速分離**)**フィールドに新 しい値を入力します。

#### **9.1.4** カラム品質管理条件

イソクラティックモデリングを選択した場合、バーチャルカラムオンラインでは、選択した Thermo Scientific カラムの出荷前検査時に指定された溶離液組成に基づいて、関連するカラムの品質 管理条件が自動的に計算されます。これらは、**[Resolution Response Surface](**分離応答面**)**プ ロットに縦の点線と対応するラベルで示されます。

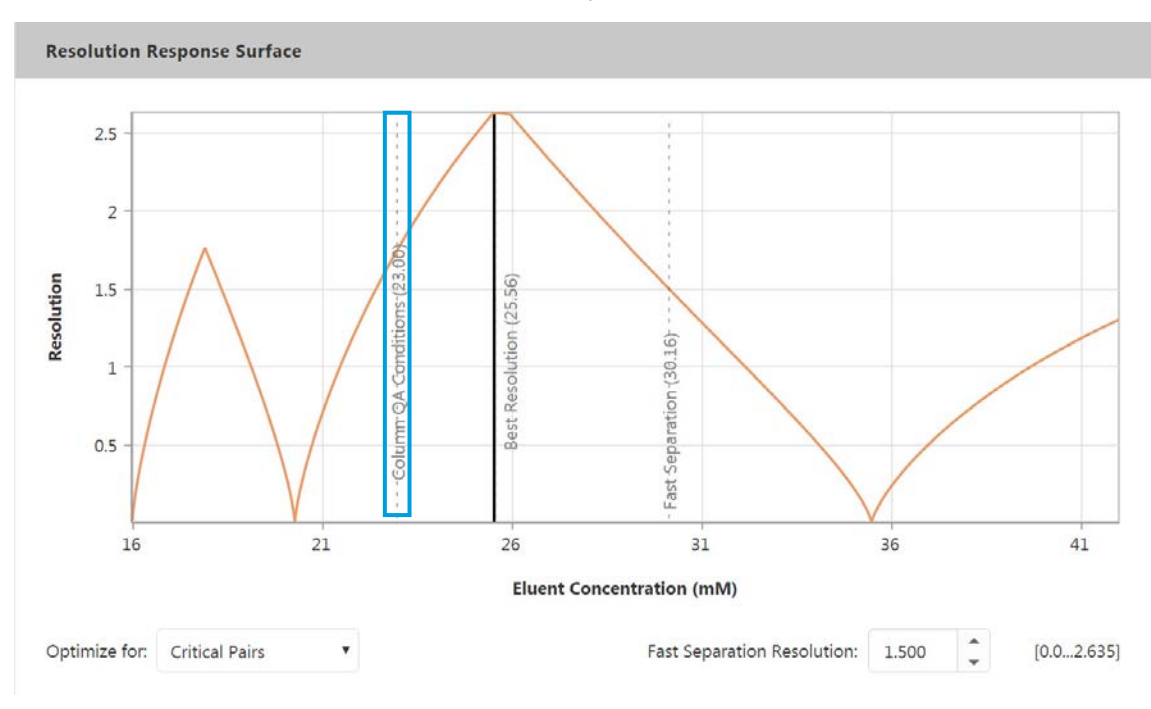

図 14:イソクラティック分離(カラム品質管理条件)

カラム品質管理条件は、現在の検体、カラム、無効時間、温度、および分離基準に基づく最適 な溶離液濃度を示します。

補足:カラム品質管理条件は、検体選択に影響を及ぼしません。つまり、関連するカラムの 品質管理条件にユーザーが選択していない検体が含まれる場合でも、それらの検体はバー チャルクロマトグラムに追加されません。

出荷前検査に関する詳細は、関連するカラムの取扱説明書をご覧ください。

# <span id="page-17-0"></span>9.2 イソクラティック分離

#### **9.2.1 1** 成分の溶離液

1 成分の溶離液を使用する場合は、分離度が溶離液濃度にプロットされる 1 つの**[Resolution Response Surface](**分離応答面**)**プロットが示されます。以下の例では、**[Critical Pairs](**臨界ペ ア**)**が分離基準として選択されています。

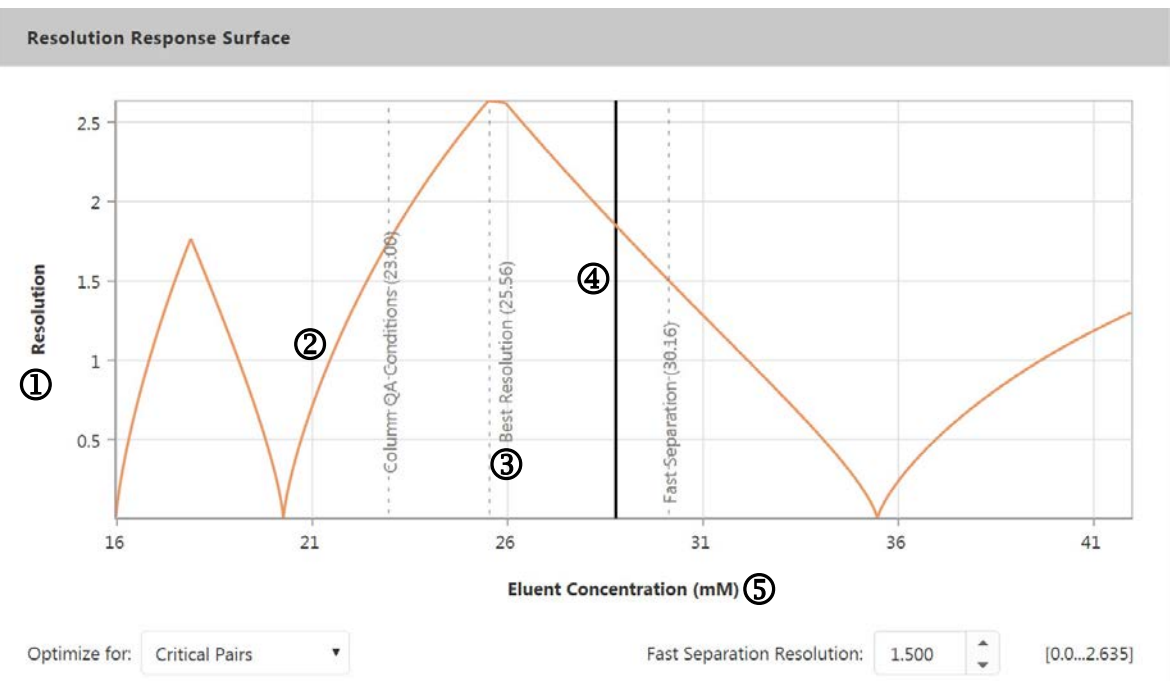

図 15:溶離液濃度

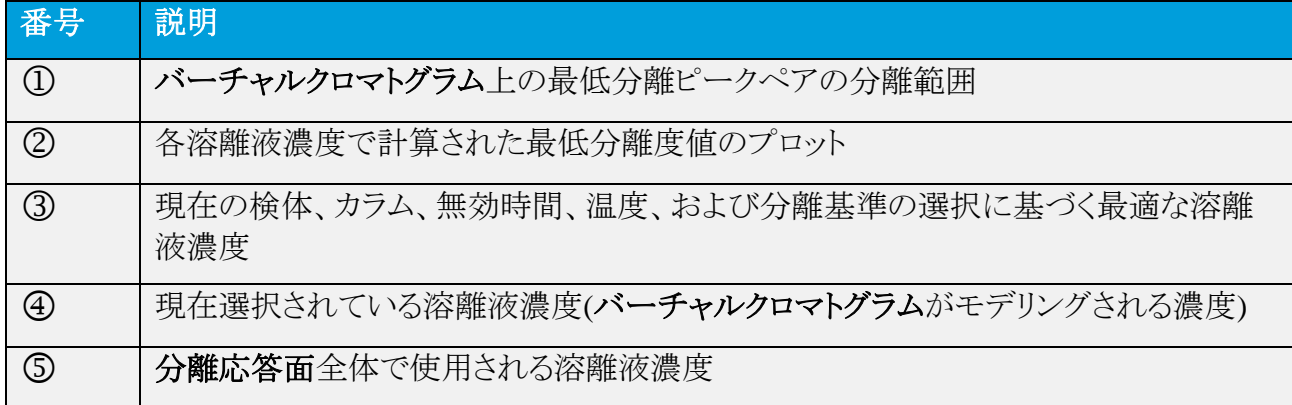

#### **9.2.2 2** 成分の溶離液

2 成分の溶離液を使用する場合、2 つの**[Resolution Response Surface](**分離応答面**)**プロットが 表示されます。左側のプロットは、全体の溶離液濃度にプロットされる分離度を示し、右側のプロ ットは、溶離液内の炭酸のパーセンテージにプロットされる分離度を示しています。以下の例で は、**[Critical Pairs](**臨界ペア**)**が分離基準として選択されています。

#### バーチャルカラムオンライン

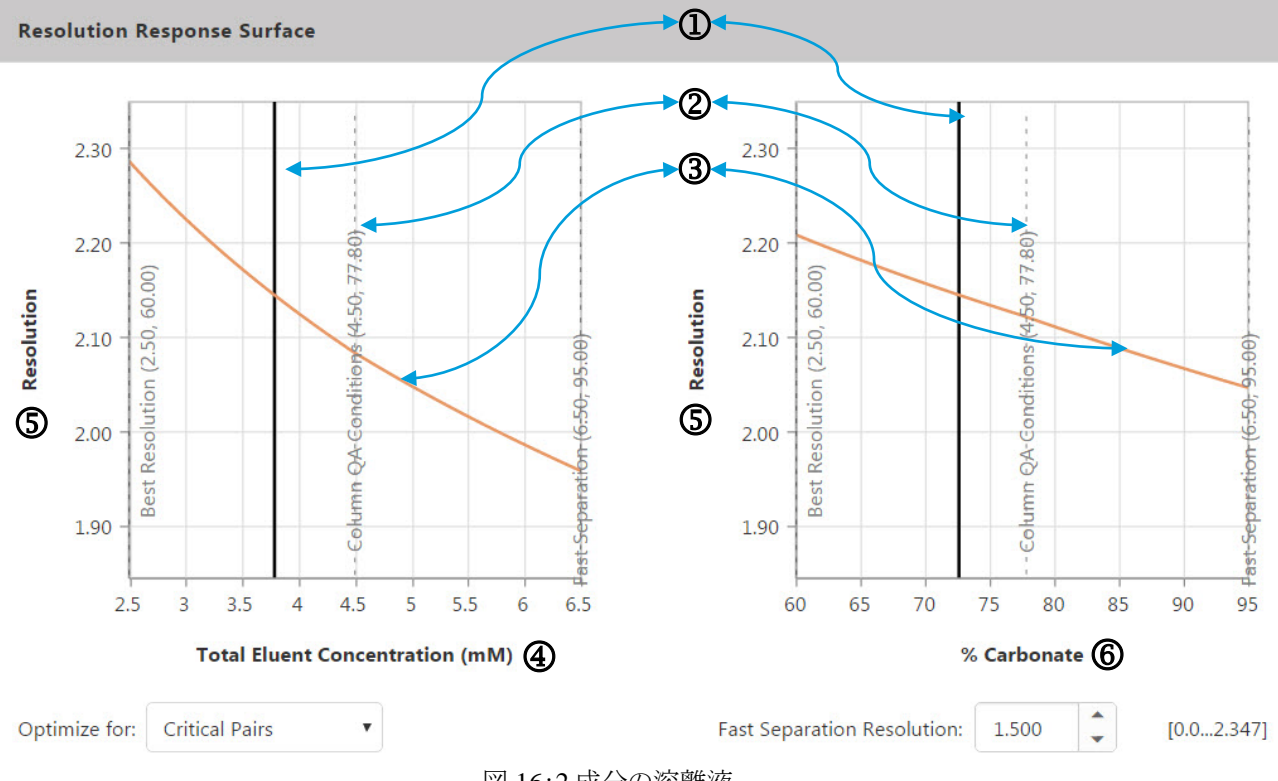

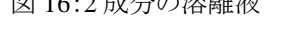

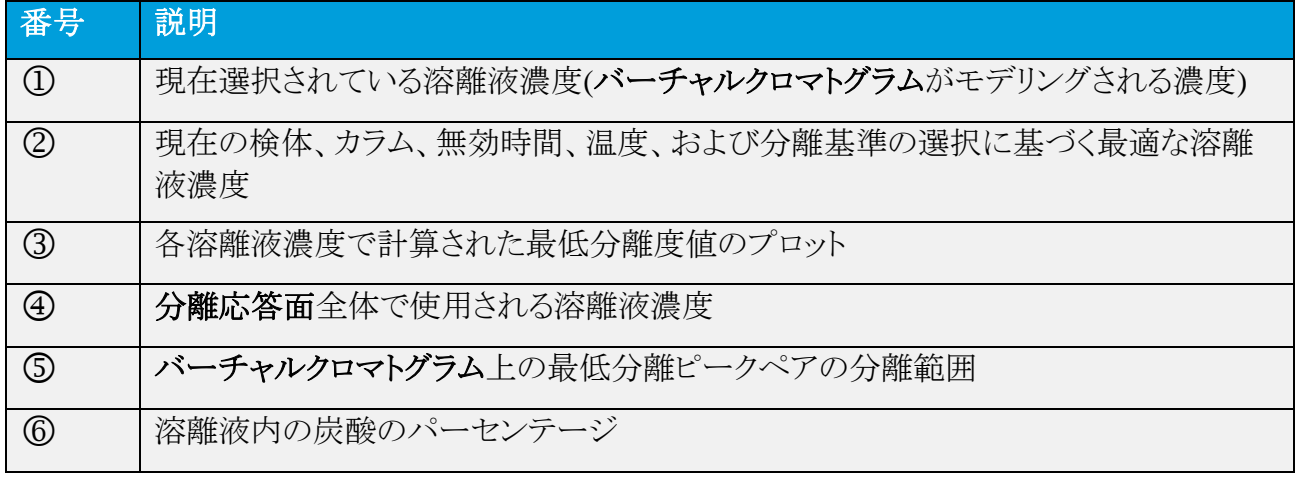

2 つの**[Resolution Response Surface](**分離応答面**)**プロットが表示されている場合、左側のグラ フ(全体の溶離液濃度)で x を選択すると、右側のグラフ(炭酸塩濃度%)に影響し、その逆も同様 です。つまり、分離度とバーチャルクロマトグラムは、両方のグラフで選択された x によって決定 されます。

#### <span id="page-20-0"></span>**9.2.3** 溶離液濃度

#### 溶離液濃度の調整

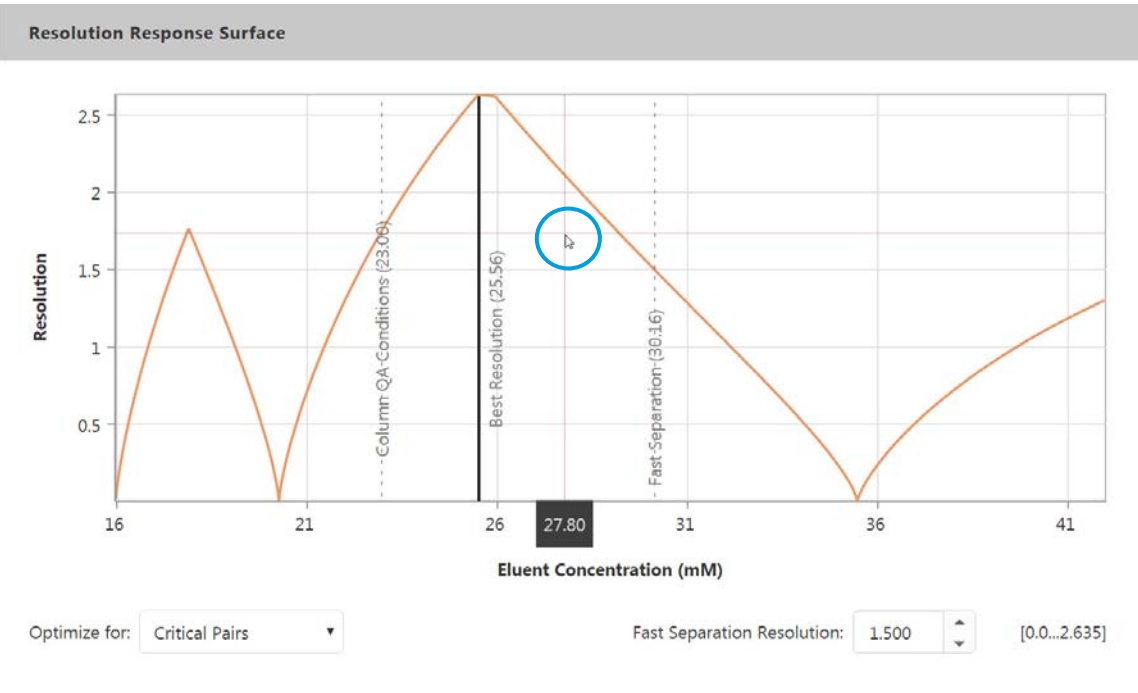

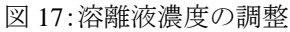

イソクラティック分離の場合、必要な溶離液濃度を手動で選択するには、以下のようにします。

- **[Resolution Response Surface](**分離応答面**)**上にマウスポインタを移動します。プロット上に 現在マウスポインタが置かれている位置を示す十字が表示されます。
- 目的の溶離液濃度で**[Resolution Response Surface](**分離応答面**)**上をクリックします。 選択した溶離液濃度を示す黒色の垂直線がそれに従って再配置され、新しい濃度を反映 するようにバーチャルクロマトグラムが更新されます。

補足:グラジエント手法が選択されている場合、溶離液濃度を変えるよりも垂直線を移動させ るほうが、グラジエント勾配の調整に役立ちます(セクション [9.3](#page-21-0) を参照)。

#### 分離速度への影響

以下に示すイソクラティック分離の例では、溶離液濃度を 25.555 mM から 28.990 mM に調整す ると、バーチャルクロマトグラムの測定時間が 10.67 分から 9.75 分に短縮されています。

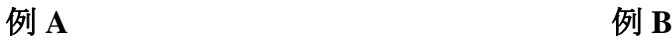

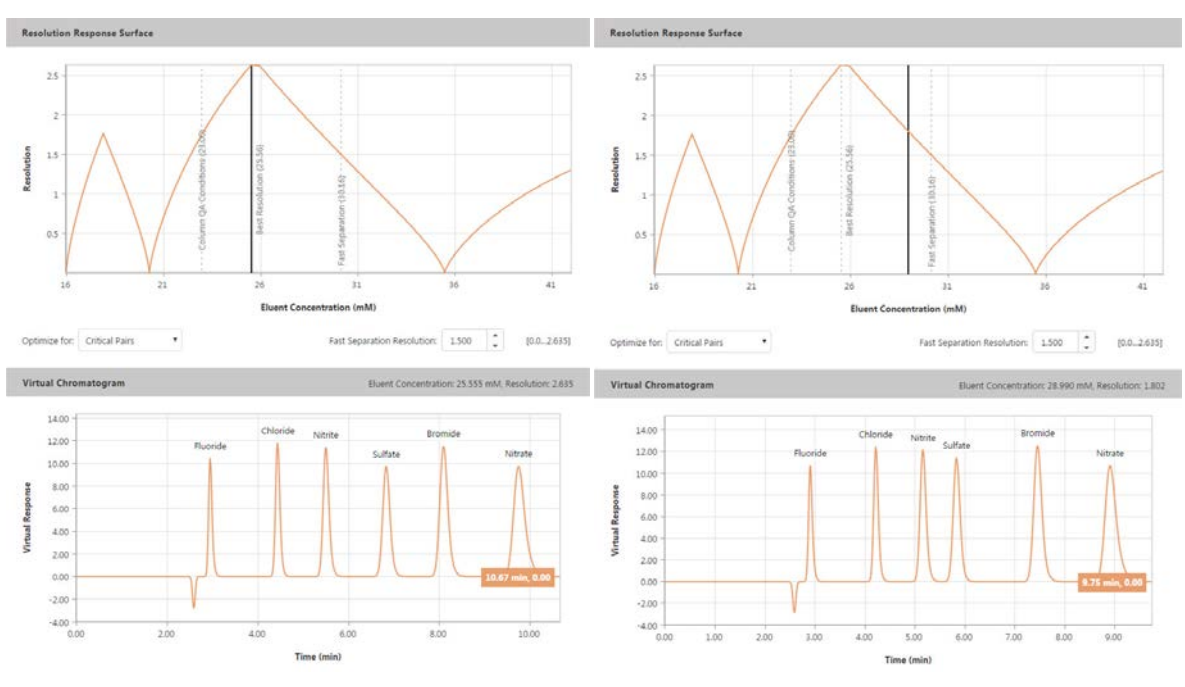

図 18:分離応答面(分離速度の比較)

# <span id="page-21-0"></span>9.3 グラジエント分離

#### **9.3.1** 概要

バーチャルカラムオンラインで提供されるグラジエント予測は、ゼロ遅延時間に等しい状況下で 取り込まれたグラジエントデータに基づいています。したがって、試料をカラムに導入するまで組 成の移動相は一定のままであり、グラジエント勾配開始前の試料のイソクラティック溶出による影 響が防止されます。

#### **9.3.2** 分離応答面

グラジエント分離を選択する場合は、分離度がグラジエント勾配にプロットされる 1 つの **[Resolution Response Surface](**分離応答面**)**プロットが示されます。以下の例では、**[Critical Pairs](**臨界ペア**)**が分離基準として選択されています。

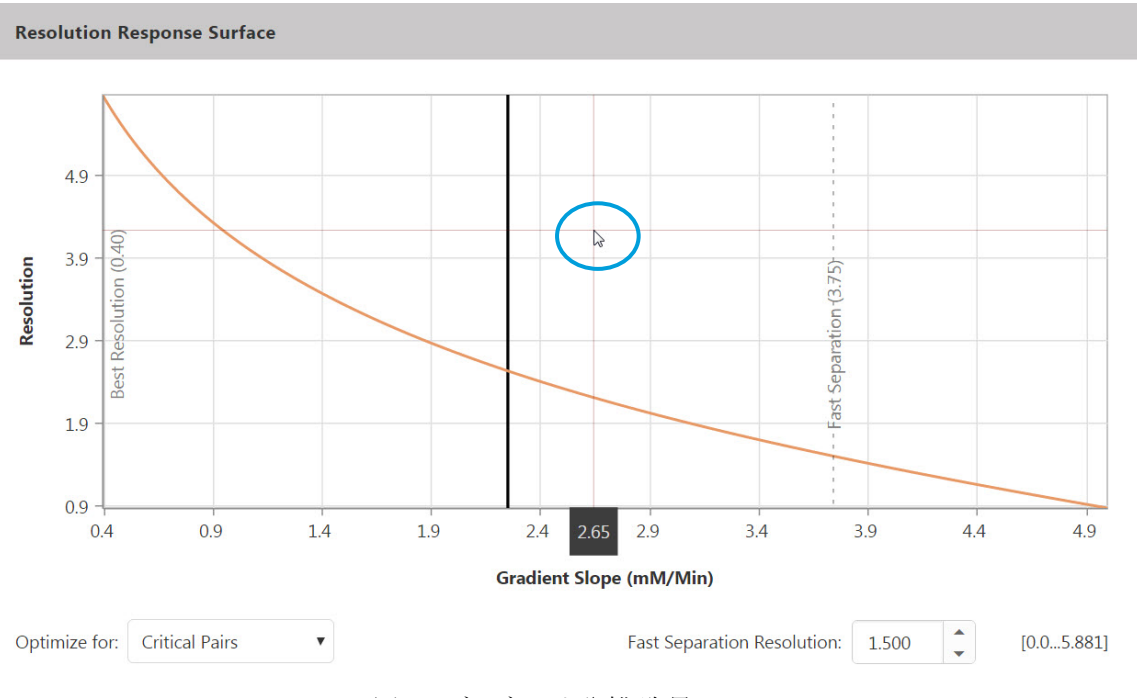

図 19:グラジエント分離(臨界ペア)

グラジエント分離の場合にグラジエント勾配を手動で調整するには、以下のようにします。

- **[Resolution Response Surface](**分離応答面**)**上にマウスポインタを移動します。プロット上に 現在マウスポインタが置かれている位置を示す十字が表示されます。
- 目的のグラジエント値で**[Resolution Response Surface](**分離応答面**)**上をクリックします。 選択したグラジエント値を示す黒色の垂直線がそれに従って配置され、新しいグラジエント 勾配を反映するようにバーチャルクロマトグラムが更新されます。

補足:イソクラティック手法が選択されている場合、グラジエント勾配を変えるよりも垂直線を 移動させるほうが、溶離液濃度の調整に役立ちます(セクション [9.2.3](#page-20-0) を参照)。

補足:実際の操作条件下で、グラジエント分離についてバーチャルカラムオンラインで取得 された結果を再現する場合は、実際の結果にはバーチャルカラムオンラインでは考慮に入 れられない遅延時間が含まれることに留意してください。このことが関連するのは、高い開始 濃度を緩やかなグラジエント勾配と組み合わせて使用する場合にほぼ限られます。この場 合、短い測定時間で出現する 1 価の物質で特に、保持時間への影響が現れるかもしれませ  $h_n$ 

# <span id="page-22-0"></span>10 バーチャルクロマトグラム

#### <span id="page-22-1"></span>10.1 概要

バーチャルクロマトグラム**(Virtual Chromatogram)**では、現在選択されている検体、カラム、無 効時間、温度、分離基準、溶離液条件を使って実際の分析をシミュレートします。選択されてい る検体や他のパラメータを変更すると、バーチャルクロマトグラムも更新されます。以下の例では、 臨界ペア分離基準(セクション [8](#page-11-0) を参照)が選択されています。

バーチャルカラムオンライン

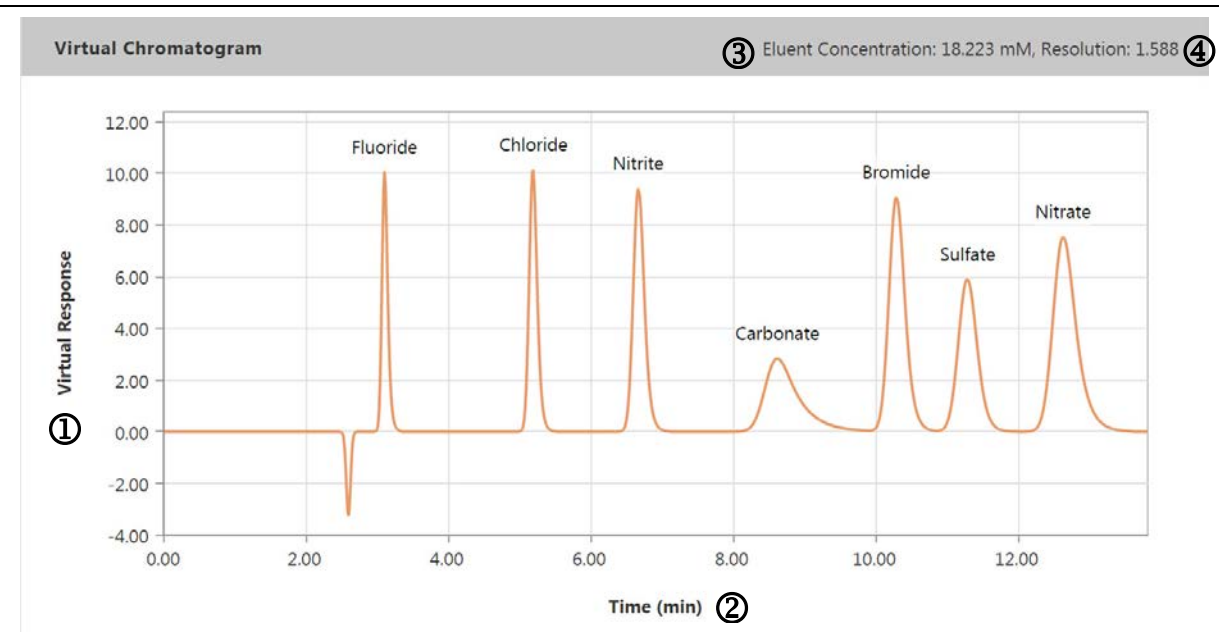

図 20:バーチャルクロマトグラム(臨界ペア)

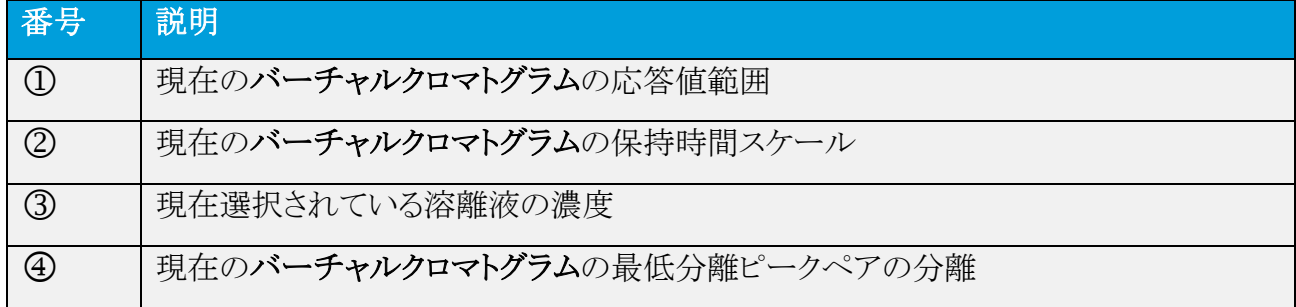

#### <span id="page-23-0"></span>10.2 拡大/拡大解除

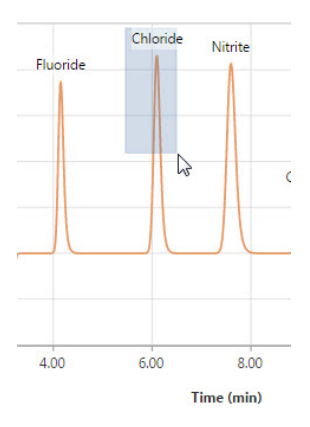

図 21:バーチャルクロマトグラム(拡大)

• バーチャルクロマトグラムの領域を拡大するには、マウスポインタを使用して、対象領域をボ ックスで囲んで選択します。

補足:マウスをプロット領域の内側に移動してマウスホイールを使用することでも拡大できま す。

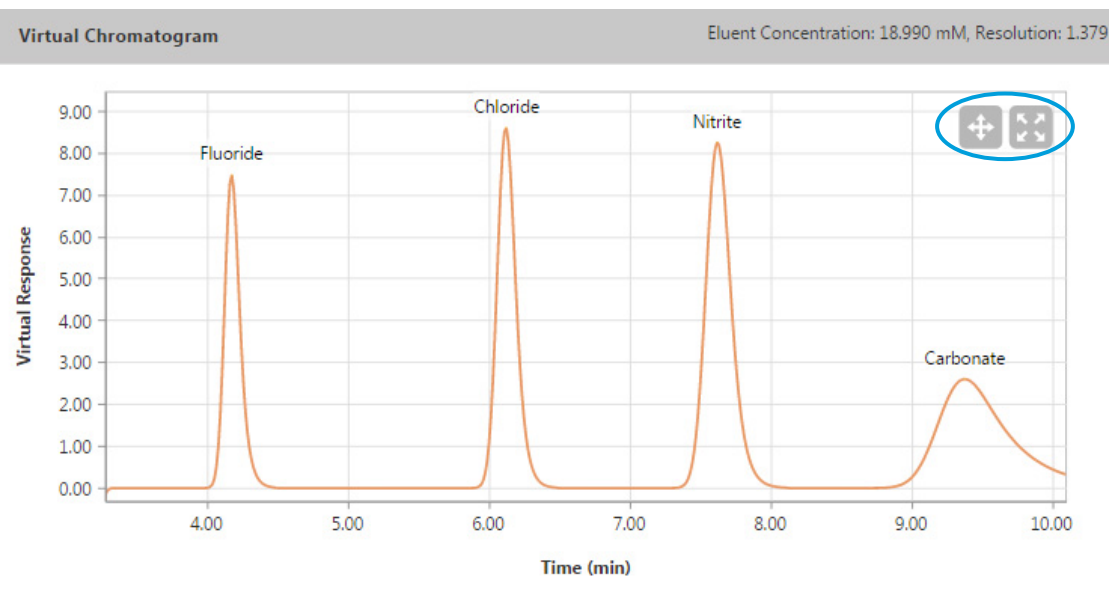

図 22:バーチャルクロマトグラム(パンアイコンとリセットアイコン)

- 対象領域をパンするには、表示されている + (パン)ボタンをクリックし、マウスポインタを 使用して、関連する領域が表示されるまでバーチャルクロマトグラムをドラッグします。
- バーチャルクロマトグラム全体をもう一度表示するには、■(リセット)ボタンをクリックしま す。

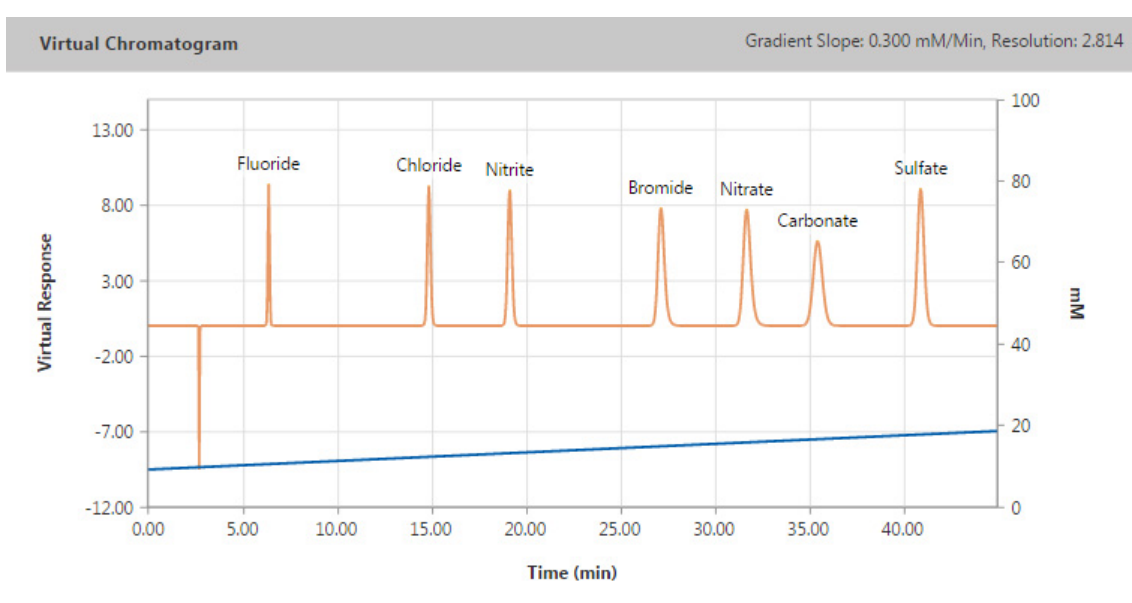

# <span id="page-24-0"></span>10.3 グラジエントプロファイル

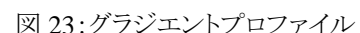

グラジエントモデリングを選択した場合、バーチャルクロマトグラムではグラジエントプロファイル (青色で表示)が自動的にピーク(赤色で表示)にオーバーレイされます。

# <span id="page-25-0"></span>11 アプリケーションアイコン

画面の左上には、追加の機能を提供するアプリケーションアイコンがあります。

# <span id="page-25-1"></span>11.1 [Reset All](すべてリセット)

**[Reset All](**すべてリセット**)**アイコンを使用すると、選択をいつでもリセットできます。

図 24:[Reset All](すべてリセット)アイコン

# <span id="page-25-2"></span>11.2 [Eluent Preparation](溶離液の準備)

イソクラティックモデリングを選択した場合、バーチャルカラムオンラインでは、現在選択されてい る条件に応じた溶離液の詳細な調製方法を確認できます。

1. **[Eluent Preparation](**溶離液の準備**)**アイコンをクリックします。

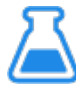

図 25:[Eluent Preparation](溶離液の準備)アイコン

- 2. **[Eluent Preparation](**溶離液の準備**)**ページで、必要な溶離液の種類をクリックして、該当 する溶離液濃度と、それぞれのケースの最適分離度を表示します。その他の情報が表示さ れる場合もあります。
- 3. **[Print](**印刷**)**をクリックすると、**[Eluent Preparation](**溶離液の準備**)**ページの内容が印刷さ れます。
- 4. **[Close](**閉じる**)**をクリックするとページが終了します。

# <span id="page-25-3"></span>11.3 [Print PDF](PDF に印刷)

**[Print PDF](PDF** に印刷**)**アイコンを使用すると、シミュレーションした分析の詳細が含まれるエ クスポート PDF を生成できます。

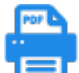

図 26:[Print PDF](PDF に印刷)アイコン

以下の詳細が含まれます。

- 検体および検体選択設定
- メソッドパラメータ
- 分析結果
- 分離応答面
- バーチャルクロマトグラム

# 索引

All Analytes, 11, 12, 13 [Analytes](分析対象)表, 7, 8, 10 AppsLab Library, 3, 4 Asymmetry, 7 Best Resolution, 15 Critical Pairs, 11, 17, 18, 21 Efficiency, 7 Fast Separation Resolution, 15, 16 Methodologies, 8 Optimize for, 6, 11 Peak Area, 6, 7 Print PDF, 25 Reset All, 5, 25 Resolution, 10 Resolution Response Surface, 8, 9, 10, 11, 15, 17, 18, 20, 21, 22 Response By, 6, 7, 10 Results, 9, 10, 11 Ret. Factor, 10 Ret. Time, 10 Selected Analyte, 11, 13, 14 Sign In, 4 Temperature, 9 Virtual Chromatogram, 6, 8, 9, 10, 11 Void Dip, 8 アニオン, 6, 8 イソクラティック分離, 15, 21 イソクラティック分離, 3, 8, 11, 17, 22, 25 移動相, 21 温度, 3, 9, 10, 22 拡大, 23 カチオン, 6, 8 カラム, 3, 7, 8, 9, 10, 15, 17, 21, 22 キャピラリ, 8 内径, 8 標準ボア, 8 品質管理条件, 11

品質管理条件, 17 品質管理条件, 17 マイクロボア, 8 グラジエント, 20, 21, 22 グラジエント分離, 3, 8, 9, 20, 21, 24 検体, 3, 6, 7, 8, 9, 10, 13, 14, 17, 22 高速分離の分離度, 15 勾配, 20, 21, 22 効率, 7, 10 最適分離度, 15 手法, 7, 8, 9 注入量, 6 糖質類, 6, 8 濃度, 6, 7, 9, 10, 17, 20, 22, 25 バーチャルクロマトグラム, 10, 12, 13, 17, 20, 21, 22, 23, 24 パン, 24 ピーク, 6, 7, 10, 11, 12, 13, 14, 16 ピーク面積, 10 非対称性, 7, 10 分離応答面, 15 分離応答面, 15 分離度, 6, 8, 9, 10, 11, 12, 13, 15, 16, 17, 18, 20, 21, 22, 25 保持, 3, 6, 7, 8, 12, 22 保持時間, 10 無効時間, 9, 10, 22 無効容量, 9, 10 溶離液, 3, 6, 9, 10, 11, 12, 13, 15, 16, 17, 18, 20, 22, 25 1 成分, 17 2 成分, 18 準備, 25 容量係数, 10 流量, 9, 10 臨界ペア, 10, 12, 16, 22 レスポンスファクタ, 6

© 2015-2016 Thermo Fisher Scientific Inc. All rights reserved.

**www.thermoscientific.com**

**Thermo Fisher Scientific Inc.** 168 Third Avenue Waltham, MA 02451 USA

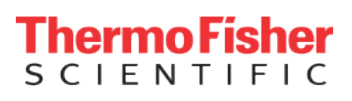